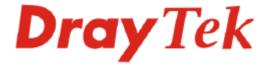

# VigorPro 5510 Series Unified Security Firewall

**Quick Start Guide** 

For

Anti-Virus Anti-Intrusion Service

> Version: 1.0 Date: 2007/10/16

Please visit www.draytek.com to get the newly updated manual at any time.

#### **Copyright Information**

# Copyright Declarations

Copyright 2007 All rights reserved. This publication contains information that is protected by copyright. No part may be reproduced, transmitted, transcribed, stored in a retrieval system, or translated into any language without written permission from the copyright holders. The scope of delivery and other details are subject to change without prior notice.

#### **Trademarks**

The following trademarks are used in this document:

- Microsoft is a registered trademark of Microsoft Corp.
- Windows, Windows 95, 98, Me, NT, 2000, XP and Explorer are trademarks of Microsoft Corp.
- Apple and Mac OS are registered trademarks of Apple Inc.
- Other products may be trademarks or registered trademarks of their respective manufacturers.

#### Safety Instructions and Approval

Safety Instructions

- Read the installation guide thoroughly before you set up the router.
- The router is a complicated electronic unit that may be repaired only be authorized and qualified personnel. Do not try to open or repair the router yourself.
- Do not place the router in a damp or humid place, e.g. a bathroom.
- The router should be used in a sheltered area, within a temperature range of +5 to +40 Celsius.
- Do not expose the router to direct sunlight or other heat sources. The housing and electronic components may be damaged by direct sunlight or heat sources.
- Do not deploy the cable for LAN connection outdoor to prevent electronic shock hazards.
- Keep the package out of reach of children.
- When you want to dispose of the router, please follow local regulations on conservation of the environment.

Warranty

We warrant to the original end user (purchaser) that the router will be free from any defects in workmanship or materials for a period of two (2) years from the date of purchase from the dealer. Please keep your purchase receipt in a safe place as it serves as proof of date of purchase. During the warranty period, and upon proof of purchase, should the product have indications of failure due to faulty workmanship and/or materials, we will, at our discretion, repair or replace the defective products or components, without charge for either parts or labor, to whatever extent we deem necessary tore-store the product to proper operating condition. Any replacement will consist of a new or re-manufactured functionally equivalent product of equal value, and will be offered solely at our discretion. This warranty will not apply if the product is modified, misused, tampered with, damaged by an act of God, or subjected to abnormal working conditions. The warranty does not cover the bundled or licensed software of other vendors. Defects which do not significantly affect the usability of the product will not be covered by the warranty. We reserve the right to revise the manual and online documentation and to make changes from time to time in the contents hereof without obligation to notify any person of such revision or changes.

Be a Registered Owner Web registration is preferred. You can register your Vigor router via http://www.draytek.com.

Firmware & Tools Updates

Please consult the DrayTek web site for more information on newest firmware, tools and documents. For more detailed information, please refer to http://www.draytek.com.

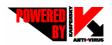

Parts of the anti-virus features are powered by Kaspersky Lab ZAO. For more detailed information, please refer to http://www.kaspersky.com.

#### **European Community Declarations**

Manufacturer: DrayTek Corp.

Address: No. 26, Fu Shing Road, HuKou County, HsinChu Industrial Park, Hsin-Chu, Taiwan 303

Product: VigorPro 5510

DrayTek Corp. declares that VigorPro 5510 Series is in compliance with the following essential requirements and other relevant provisions of R&TTE Directive 1999/5/EEC.

The product conforms to the requirements of Electro-Magnetic Compatibility (EMC) Directive 89/336/EEC by complying with the requirements set forth in EN55022/Class A and EN55024/Class A.

The product conforms to the requirements of Low Voltage (LVD) Directive 73/23/EEC by complying with the requirements set forth in EN60950.

#### **Regulatory Information**

Federal Communication Commission Interference Statement

This equipment has been tested and found to comply with the limits for a Class A digital device, pursuant to Part 15 of the FCC Rules. These limits are designed to provide reasonable protection against harmful interference in a residential installation. This equipment generates, uses and can radiate radio frequency energy and, if not installed and used in accordance with the instructions, may cause harmful interference to radio communications. However, there is no guarantee that interference will not occur in a particular installation. If this equipment does cause harmful interference to radio or television reception, which can be determined by turning the equipment off and on, the use is encouraged to try to correct the interference by one of the following measures:

- Reorient or relocate the receiving antenna.
- Increase the separation between the equipment and receiver.
- Connect the equipment into an outlet on a circuit different form that to which the receiver is connected.
- Consult the dealer or an experienced radio/TV technician for help.

This device complies with Part 15 of the FCC Rules. Operation is subject to the following two conditions:

- (1) This device may not cause harmful interference, and
- (2) This device may accept any interference received, including interference that may cause undesired operation.

#### Taiwanese BSMI (Bureau of Standards, Metrology and Inspection) A Warning:

Warning: This device might cause interference of radio frequency under the environment of dwelling. In such condition, the users might be asked to adopt some proper strategies.

Please visit "www.draytek.com/about\_us/Regulatory.php"

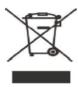

This product is designed for the 2.4 GHz WLAN network throughout the EC region and Switzerland with restrictions in France.

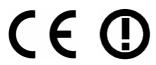

## **Table of Contents**

| 1. Introduction                                                               | 1      |
|-------------------------------------------------------------------------------|--------|
| 1.1 Panel Explanation                                                         | 2      |
| 1.1.1 For VigorPro 5510<br>1.1.2 For VigorPro 5510Gi                          | 2<br>4 |
| 1.2 Package Content                                                           | 6      |
| 2. Installing Your Vigor Router                                               | 7      |
| 3. Configuring Web Pages                                                      | 9      |
| 4. Registration for the Router                                                | 13     |
| 4.1 Creating and Activating an Account from VigorPro Website                  | 13     |
| 4.2 Creating and Activating an Account from Router Web Configurator           | 17     |
| 4.3 Registering Your Vigor Router                                             | 22     |
| 4.4 Activating Anti-Virus/Anti-Intrusion Service                              | 25     |
| 4.5 Backup and Upgrade Signature for Anti-Intrusion/Anti-Virus                | 29     |
| 4.6 Enabling Anti-Virus/Anti-Intrusion                                        | 30     |
| 5. Trouble Shooting                                                           | 33     |
| 5.1 Checking If the Hardware Status Is OK or Not                              | 33     |
| 5.2 Checking If the Network Connection Settings on Your Computer Is OK or Not | 33     |
| 5.3 Pinging the Router from Your Computer                                     | 36     |
| 5.4 Checking If the ISP Settings are OK or Not                                | 37     |
| 5.5 Backing to Factory Default Setting If Necessary                           | 39     |
| 5.6 Contacting Your Dealer                                                    | 40     |

#### 1. Introduction

VigorPro 5510 Series is an all-in-one **Anti-Virus and Anti-Intrusion security appliance** for SOHO and branch office. VigorPro 5510 Series provides real-time network protection against viruses, worms and malicious programs via e-mail, FTP and web browser. The rule-based website content filtering blocks improper connection to internet in flexible way. With DrayTek's DrayOS<sup>TM</sup> as kernel, VigorPro 5510 Series provides robust and stable VPN, firewall and routing functionality as well.

Unlike legacy proxy-based anti-virus anti-intrusion solution, which stores data in files format prior to scan the content in streaming, the VigorPro 5510 equips with hardware-based scan engine. VigorPro 5510 Series scans packet stream go through it in real-time before those specious content get into the network without performance downgrade. Thus provides a protection of whole network against any intrusion and malicious program in real-time.

DrayTek provides customer free access to the latest virus/hacker signature for and information update for a period of time. Considering customer's needs to minimize supporting effort, DrayTek support team also provides service for VigorPro 5510 Series to get the latest signature updated from DrayTek's server automatically. The all-in-one design makes network management simple and easy.

#### Features for VigorPro 5510 Series

- Easy Internet-sharing of your broadband connection
- Unified Security Firewall to help protect your network from external viruses and intrusions

1

• Real-time virus/intrusion signature scanning with hardware-based scan engine to protect your network

# 1.1 Panel Explanation

# 1.1.1 For VigorPro 5510

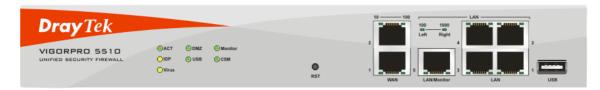

| LED              |              | Status   | Explanation                                                      |
|------------------|--------------|----------|------------------------------------------------------------------|
| ACT (Activity)   |              | Blinking | The router is powered on and running normally.                   |
|                  |              | Off      | The router is powered off.                                       |
| IDP (Intrusion D | etection and | On       | The anti-intrusion function is enabled.                          |
| Prevention)      |              | (Yellow) |                                                                  |
| Virus            |              | On       | The anti-virus function is enabled.                              |
|                  |              | (Yellow) |                                                                  |
| DMZ              |              | On       | DMZ Host is specified in certain site.                           |
| USB              |              | On       | A USB device is connected and active.                            |
|                  |              | Blinking | The data is transmitting.                                        |
| Monitor          |              | On       | LAN traffic monitor is active.                                   |
| CSM              |              | On       | The profile(s) for IM/P2P, Web Content Filter,                   |
|                  |              |          | and/or URL Content Filter application has been                   |
|                  |              |          | activated. (It is enabled from <b>Firewall</b> >> <b>General</b> |
|                  |              |          | Setup).                                                          |
|                  |              | Off      | No IM/P2P, Web Content Filter, and/or URL                        |
| -                |              |          | Content Filter application has been activated.                   |
| LED on Connec    | ctor         |          |                                                                  |
|                  | 10           | On       | The port is connected with 10Mbps.                               |
|                  | (left LED)   | Off      | The port is disconnected.                                        |
| WAN              |              | Blinking | The data is transmitting.                                        |
|                  | 100          | On       | The port is connected with 100Mbps.                              |
|                  | (right LED)  | Off      | The port is disconnected.                                        |
|                  |              | Blinking | The data is transmitting.                                        |
| LAN/Monitor      | 100          | On       | The port is connected with 100Mbps.                              |
| LAN              | (left LED)   | Off      | The port is disconnected.                                        |
|                  |              | Blinking | The data is transmitting.                                        |
|                  | 1000         | On       | The port is connected with 1000Mbps.                             |
|                  | (right LED)  | Off      | The port is disconnected.                                        |
|                  |              | Blinking | The data is transmitting.                                        |

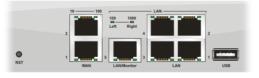

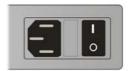

| Interface              | Description                                                                                                    |
|------------------------|----------------------------------------------------------------------------------------------------|
| RST<br>(Factory Reset) | Restore the default settings. Usage: Turn on the router (ACT LED is blinking). Press the hole and keep for more than 5 seconds. When you see the ACT LED begins to blink rapidly than usual, release the button. Then the router will restart with the factory default configuration. |
| WAN(1/2)               | Connecter for remote networked devices.                                                                                                    |
| LAN/Monitor            | Connecter for local networked devices.                                                                                                    |

| LAN (1-4) | Connecter for local networked devices.              |
|-----------|-----------------------------------------------------|
| USB       | Connecter for a USB device.                         |
| <b>=</b>  | Connecter for a power cord with 100-240VAC (inlet). |
| 0         | Power Switch. "1" is ON; "0" is OFF.                |

## 1.1.2 For VigorPro 5510Gi

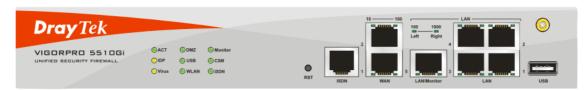

| LED                                     | Status   | Explanation                                                     |
|-----------------------------------------|----------|-----------------------------------------------------------------|
| ACT (Activity)                          | Blinking | The router is powered on and running normally.                  |
| • • • • • • • • • • • • • • • • • • • • | Off      | The router is powered off.                                      |
| IDP (Intrusion Detection and            | On       | The anti-intrusion function is enabled.                         |
| Prevention)                             | (Yellow) |                                                                 |
| Virus                                   | On       | The anti-virus function is enabled.                             |
|                                         | (Yellow) |                                                                 |
| DMZ                                     | On       | DMZ Host is specified in certain site.                          |
| USB                                     | On       | A USB device is connected and active.                           |
|                                         | Blinking | The data is transmitting.                                       |
| WLAN                                    | On       | Wireless access point is ready.                                 |
|                                         | Blinking | Ethernet packets are transmitting over wireless LAN.            |
|                                         | Off      | The WLAN function is inactive.                                  |
| Monitor                                 | On       | LAN traffic monitor is active.                                  |
| CSM                                     | On       | The profile of CSM (Content Security                            |
|                                         |          | Management) for IM/P2P application is active. (It               |
|                                         |          | is enabled from <b>Objects Setting</b> >> <b>CSM Profile</b> ). |
|                                         | Off      | No IM/P2P, Web Content Filter, and/or URL                       |
|                                         | 0        | Content Filter application has been activated.                  |
| ISDN                                    | On       | The ISDN service function is active.                            |
|                                         | Blinking | A successful connection on the ISDN BRI B1/B2 channel.          |
| LED an Cannadan                         |          | channer.                                                        |
| LED on Connector                        | T        |                                                                 |
| 10                                      | On       | The port is connected with 10Mbps.                              |
| WAN (left LED)                          | Off      | The port is disconnected.                                       |
|                                         | Blinking | The data is transmitting.                                       |
| 100                                     | On       | The port is connected with 100Mbps.                             |
| (right LED)                             | Off      | The port is disconnected.                                       |
|                                         | Blinking | The data is transmitting.                                       |
| LAN/Monitor 100                         | On       | The port is connected with 100Mbps.                             |
| LAN (left LED)                          | Off      | The port is disconnected.                                       |
|                                         | Blinking | The data is transmitting.                                       |
| 1000                                    | On       | The port is connected with 1000Mbps.                            |
| (right LED)                             | Off      | The port is disconnected.                                       |
|                                         | Blinking | The data is transmitting.                                       |

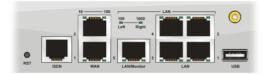

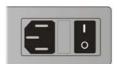

| Interface       | Description                                                                                                    |
|-----------------|----------------------------------------------------------------------------------------------------|
| RST             | Restore the default settings.                                                                                                    |
| (Factory Reset) | Usage: Turn on the router (ACT LED is blinking). Press the hole and keep for more than 5 seconds. When you see the ACT LED begins to blink rapidly than usual, release the button. Then the router will restart with the factory default configuration. |

| ISDN        | Connecter for ISDN line.                            |
|-------------|-----------------------------------------------------|
| WAN(1/2)    | Connecter for remote networked devices.             |
| LAN/Monitor | Connecter for local networked devices.              |
| LAN (1-4)   | Connecter for local networked devices.              |
| USB         | Connecter for a USB device.                         |
| <b>a</b>    | Connecter for a power cord with 100-240VAC (inlet). |
| 0           | Power Switch. "1" is ON; "0" is OFF.                |

# 1.2 Package Content

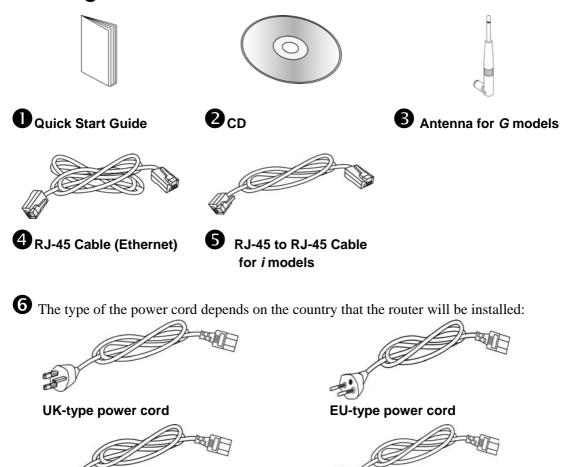

AU/NZ-type power cord

USA/Taiwan-type power cord

<sup>\*</sup> The maximum power consumption is 12-15 Watt.

# 2. Installing Your Vigor Router

This section will guide you to install the router through hardware connection and configure the router's settings through web browser.

Before starting to configure the router, you have to connect your devices correctly.

- 1. Connect a cable Modem/DSL Modem/Media Converter (depends on your requirement) to any WAN port of router with Ethernet cable (RJ-45). The **WAN1/WAN2** LED (Left or Right) will light up according to the speed (100 or 10) of the device that it connected.
- 2. Connect one end of an Ethernet cable (RJ-45) to one of the **LAN** ports of the router and the other end of the cable (RJ-45) into the Ethernet port on your computer. The **LAN** LED (Left or Right) will light up according to the speed (100 or 10) of the device that it connected.
- 3. Connect the printer to the router with the USB cable if required.
- 4. Connect one end of the power adapter to the router's power port on the rear panel, and the other side into a wall outlet.
- 5. Power on the device by pressing down the power switch on the rear panel.
- 6. The system starts to initiate. After completing the system test, the **ACT** LED will light up and start blinking.

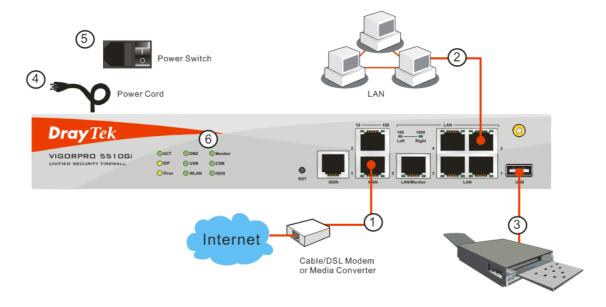

(For the detailed information of LED status, please refer to section 1.1.)

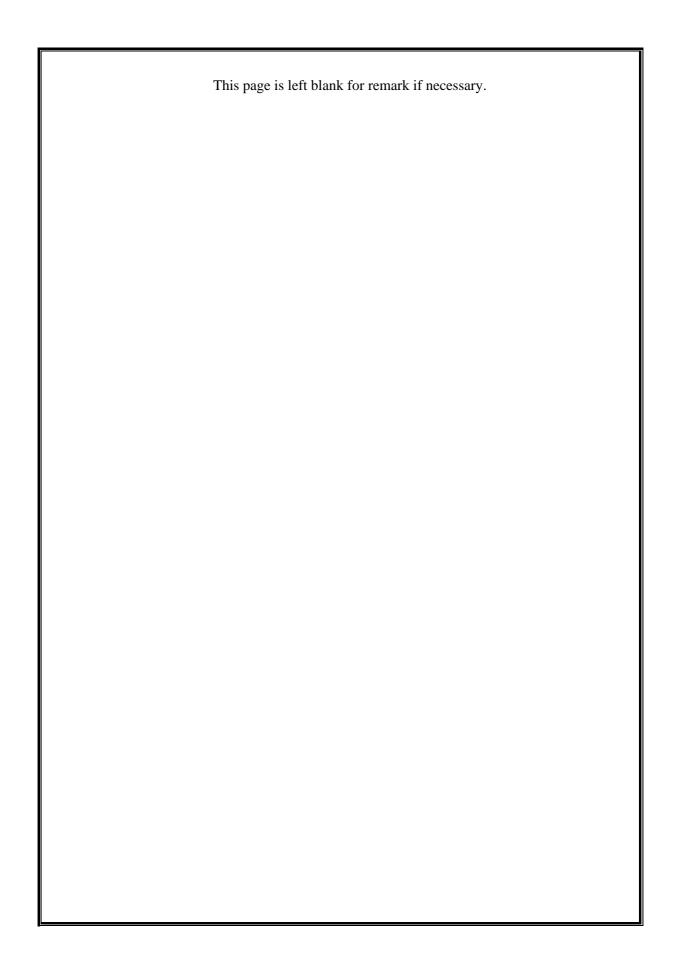

# 3. Configuring Web Pages

The **Quick Start Wizard** is designed for you to easily set up your router for Internet access. You can directly access the **Quick Start Wizard** via Web Configurator.

1. Make sure your PC connects to the router correctly.

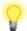

Notice: You may either simply set up your computer to get IP dynamically from the router or set up the IP address of the computer to be the same subnet as **the default IP address of Vigor router 192.168.1.1**. For the detailed information, please refer to the later section - Trouble Shooting of the guide.

2. Open a web browser on your PC and type <a href="http://192.168.1.1">http://192.168.1.1</a>. A pop-up window will open to ask for username and password. Do not type any word on the window and click **OK** for next screen.

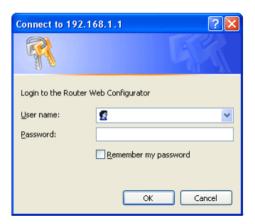

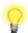

Notice: If you fail to access to the web configuration, please go to "Trouble Shooting" for detecting and solving your problem.

3. Now, the Main Screen will pop up. Click Quick Start Wizard.

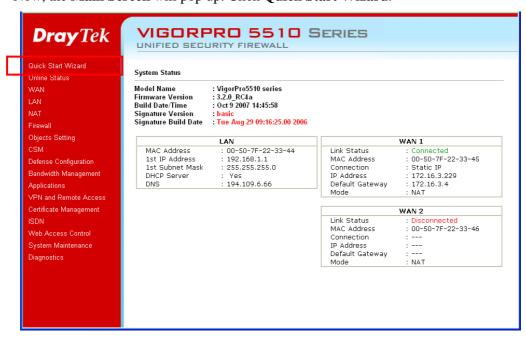

**Note:** The home page will change slightly in accordance with the router you have.

4. Enter the login password on the field of **New Password** and retype it on the field of **Confirm Password**. Then click **Next** to continue.

| Quick Start Wizard        |                                                          |  |  |
|---------------------------|----------------------------------------------------------|--|--|
| Enter login password      |                                                          |  |  |
| Please enter an alpha-num | eric string as your <b>Password</b> (Max 23 characters). |  |  |
| New Password              | ••••                                                     |  |  |
| Confirm Password          | ••••                                                     |  |  |
|                           |                                                          |  |  |
|                           |                                                          |  |  |
|                           |                                                          |  |  |
|                           |                                                          |  |  |
|                           |                                                          |  |  |
|                           | <pre></pre>                                              |  |  |

5. On the next page as shown below, please select the WAN interface that you use. Choose **Auto negotiation** as the physical type for your router. Then click **Next** for next step.

| Quick Start Wizard    |                                 |
|-----------------------|---------------------------------|
| Select WAN Interface  |                                 |
| Select WAN Interface: | WAN1 🔻                          |
| Display Name:         |                                 |
| Physical Mode:        | Ethernet                        |
| Physical Type:        | Auto negotiation 💌              |
|                       |                                 |
|                       |                                 |
|                       |                                 |
|                       |                                 |
|                       |                                 |
|                       |                                 |
|                       |                                 |
|                       | < Back   Next > Finish   Cancel |

6. On the next page as shown below, please select the appropriate Internet access type according to the information from your ISP. For example, you should select PPPoE mode if the ISP provides you PPPoE interface. Then click **Next** for next step.

| WAN 1 Select one of the following Internet Access types pr | ovided by your ISP. |
|------------------------------------------------------------|---------------------|
| PPPOE     PPTP     Static IP                               | ovided by your ISP. |
| O PPTP O Static IP                                         |                     |
| O Static IP                                                |                     |
|                                                            |                     |
| O DHCP                                                     |                     |
|                                                            |                     |
|                                                            |                     |
|                                                            |                     |
|                                                            |                     |
|                                                            |                     |
|                                                            |                     |
|                                                            |                     |
|                                                            |                     |
|                                                            |                     |

**PPPoE:** if you click PPPoE as the protocol, please manually enter the Username/Password provided by your ISP. Then click **Next**.

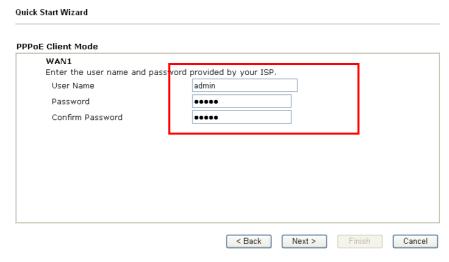

**PPTP:** if you click PPTP, you will get the following page. Please type in all the information originally provided by your ISP. Then click **Next** for next step.

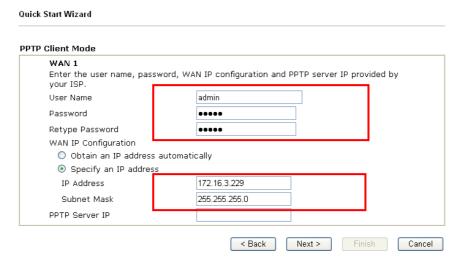

**Static IP:** if you click Static IP, you will get the following page. Please type in all the information originally provided by your ISP. Then click **Next** for next step.

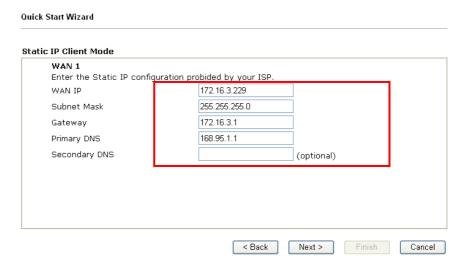

**DHCP**: if you click DHCP, you will get the following page. Please type in all the information originally provided by your ISP. Then click **Next** for next step.

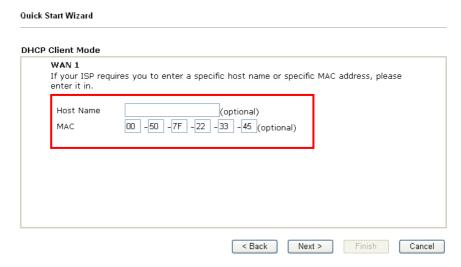

7. Now you can see the following screen. It indicates that the setup is complete. Different types of connection modes will have different summary. Click **Finish** and then restart the router. Afterward, you will enjoy surfing on the Internet.

| nick Start Wizard                                              |                                                                                       |
|----------------------------------------------------------------|---------------------------------------------------------------------------------------|
| ease confirm your settings:                                    |                                                                                       |
| WAN Interface:                                                 | WAN1                                                                                  |
| Physical Mode:                                                 | Ethernet                                                                              |
| Physical Type:                                                 | Auto negotiation                                                                      |
| Internet Access:                                               | DHCP                                                                                  |
| Click <b>Back</b> to modify char<br>settings and restart the V | nges if necessary. Otherwise, click <b>Finish</b> to save the current<br>igor router. |
|                                                                | < Back Next > Finish Cance                                                            |

## 4. Registration for the Router

Now you can surf on Internet freely. It is time to continue the registration and activation of your router for using the functions of anti-intrusion, anti-virus and anti-spam.

To use the anti-intrusion, anti-virus and anti-spam features of VigorPro series router, you have to create a new account, finish the registration for that account by using the router and complete the registration for the Vigor router. After finishing the registration of the router, you can download the newly update types and rules of anti-intrusion and anti-virus during the valid time of the license key you purchased.

There are two ways to create and activate new account. One is created by accessing www.vigorpro.com (refer to section 4.1), the other is from router's web configurator (refer to section 4.2).

After activating the new account, you have to register your router from router's web configurator (refer to section 4.3). Follow the steps listed below to finish the registration and activation.

# 4.1 Creating and Activating an Account from VigorPro Website

To activate anti-virus/anti-intrusion/anti-spam function, you need to register an account on www.vigorpro.com firstly. Please follow the steps below to create a new account.

1. Open your browser with URL: www.vigorpro.com. Find the line of Not registered yet?. Then, click the link Click here! to access into next page.

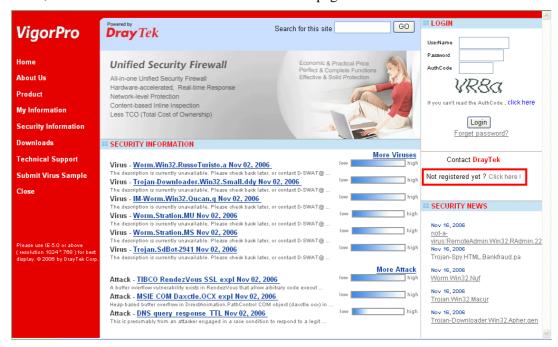

2. Check to confirm that you accept the Agreement and click **Accept**.

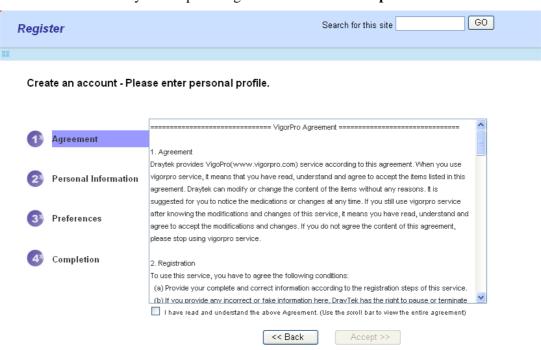

3. Type your personal information in this page and then click **Continue**.

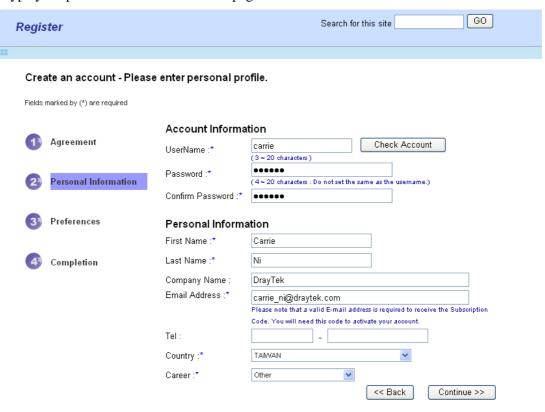

4. Choose proper selection for your computer and click **Continue**.

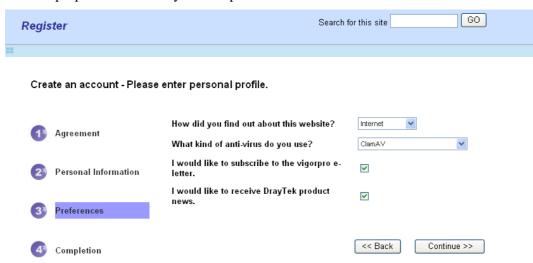

5. Now you have created an account successfully.

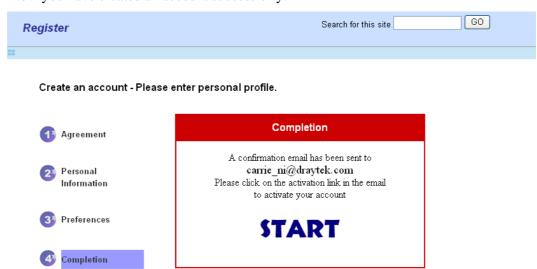

6. Check to see the confirmation email with the title of **New Account Confirmation Letter from www.vigorpro.com**.

\*\*\*\*\* This is an automated message from www.vigorpro.com. \*\*\*\*

Thank you (carrie) for creating an account.

Please click on the activation link below to activate your account

Link: Activate my Account

7. Click the **Activate my Account** link to enable the account that you created. The following screen will be shown to verify the register process is finished. Please click **Login**.

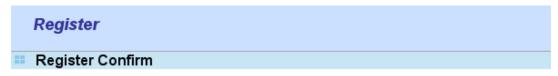

Thank for your register in VigorPro Web Site The Register process is completed

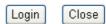

8. When you see the following page, please type in the account and password (that you just created) in the fields of **UserName** and **Password**. Then type the code in the box of AuthCode according to the value displayed on the right side of it.

| Re-login | Search for this site GO |
|----------|-------------------------|
| ::       |                         |

This service is available for VigorPro member only. Please login to access VigorPro. If you are not one of the members of VigorPro, please create an account first.

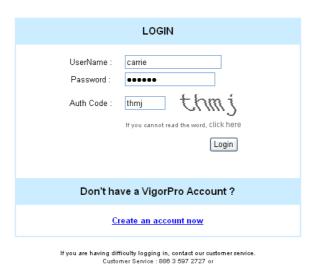

email to :webmaster@draytek.com

9. Now, click **Login**. Your account has been activated.

# 4.2 Creating and Activating an Account from Router Web Configurator

You, also can created and register a new account from the web configurator of the VigorPro router.

- 1. Open a web browser on your PC and type http://192.168.1.1. A pop-up window will open to ask for username and password. Do not type any word on the window and click **OK**.
- 2. From the router's web page, please open **Defense Configuration** >>**Activation**. You will see the following web page.

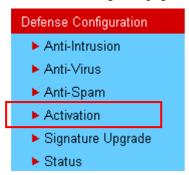

3. Click any one of the **Activate** link from the **Activation** web page.

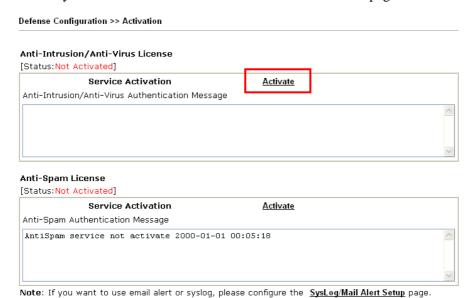

4. A **Re-login** page will be shown on the screen.

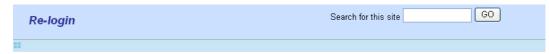

This service is available for VigorPro member only. Please login to access VigorPro. If you are not one of the members of VigorPro, please create an account first.

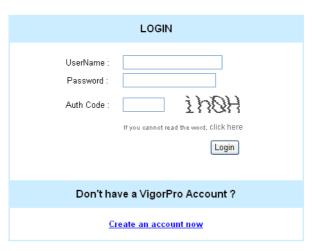

If you are having difficulty logging in, contact our customer service.

Customer Service: 886 3 597 2727 or

email to: <a href="webmaster@draytek.com">webmaster@draytek.com</a>

5. Locate and click **Create an account now link** on the bottom of this page. You will access into the following page. Check the box below to confirm that you accept the Agreement and click **Accept**.

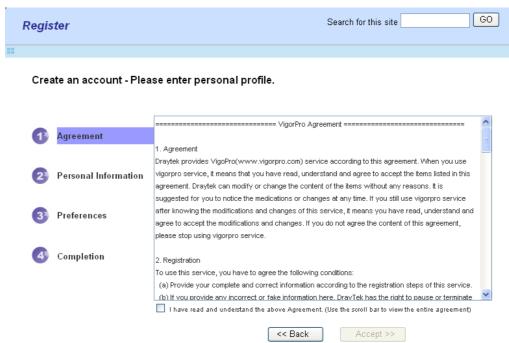

6. Type your personal information in this page and then click **Continue**.

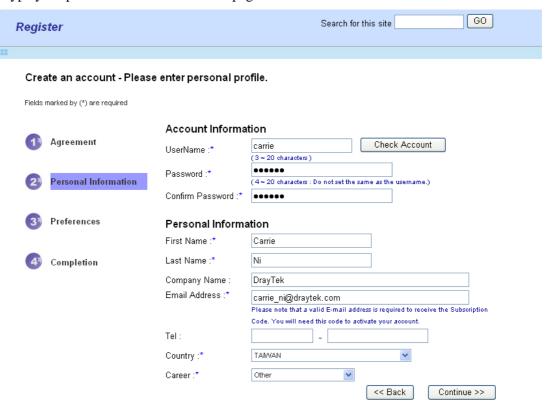

7. Choose proper selection for your computer and click **Continue**.

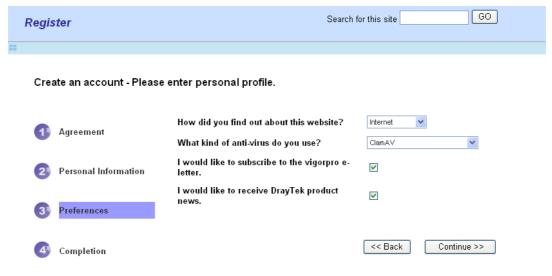

8. Now you have created an account successfully.

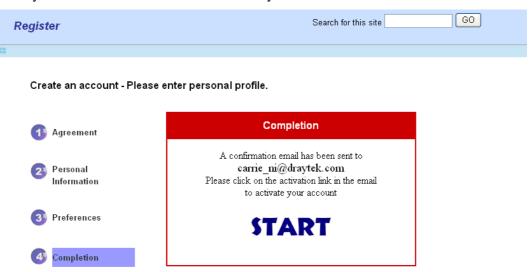

9. Check to see the confirmation email with the title of **New Account Confirmation Letter from www.vigorpro.com**.

\*\*\*\*\* This is an automated message from www.vigorpro.com. \*\*\*\*

Thank you (carrie) for creating an account.

Please click on the activation link below to activate your account

Link: Activate my Account

10. Click the **Activate my Account** link to enable the account that you created. The following screen will be shown to verify the register process is finished. Please click **Login**.

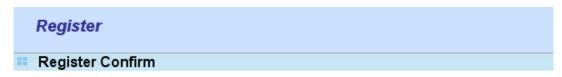

Thank for your register in VigorPro Web Site The Register process is completed

Login Close

11. When you see the following page, please type in the account and password (that you just created) in the fields of **UserName** and **Password**. Then type the code in the box of AuthCode according to the value displayed on the right side of it.

| Re-login | Search for this site GO |
|----------|-------------------------|
|          |                         |

This service is available for VigorPro member only. Please login to access VigorPro. If you are not one of the members of VigorPro, please create an account first.

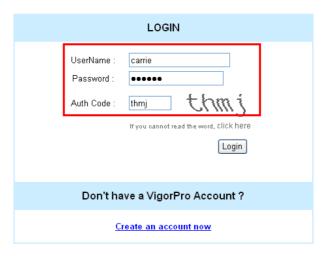

If you are having difficulty logging in, contact our customer service. Customer Service : 886 3 597 2727 or email to :<u>webmaster@draytek.com</u>

12. Now, click **Login**. Your account has been activated. And the following page will be shown automatically.

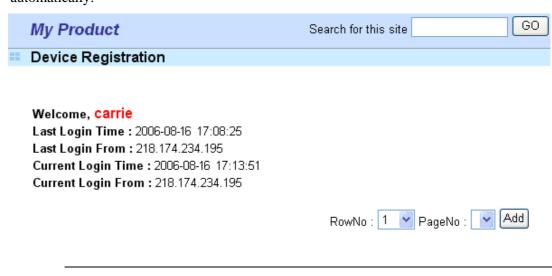

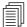

DrayTek will maintain a database of MAC address/serial number of shipped goods. Only products with shipping records can be registered. If your VigorPro 5510 cannot hook up to your account, please contact your reseller or DrayTek's technical support.

#### 4.3 Registering Your Vigor Router

You have activated the new account for the router. Now, it is the time for you to register your vigor router. Open **Defense Configuration** >> **Activation**. Registering Vigor router should be done just for once. **If the router has been registered previously, the system will not allow you to register the router again.** After finishing the router registration, you can activate Anti-Virus and Anti-Intrusion.

- 1. Open a web browser on your PC and type **http://192.168.1.1.** A pop-up window will open to ask for username and password.
- 2. From the router's web page, please open **Defense Configuration** >>**Activation**. You will see the following web page.

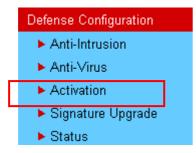

3. Click any one of the **Activate** link from the **Activation** web page.

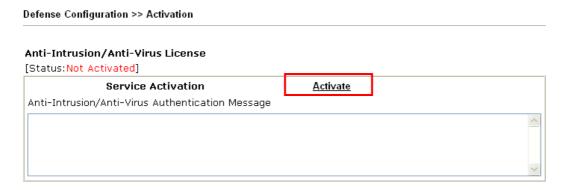

4. A **Re-login** page will be shown on the screen. Please type the account and password that you created previously. And click **Login**.

GO

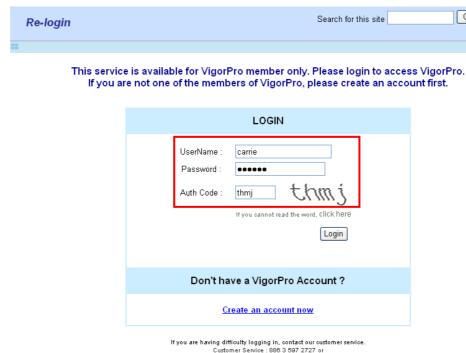

5. The following page will be displayed after you logging in VigorPro server. From this page, please click **Add**.

email to :webmaster@draytek.com

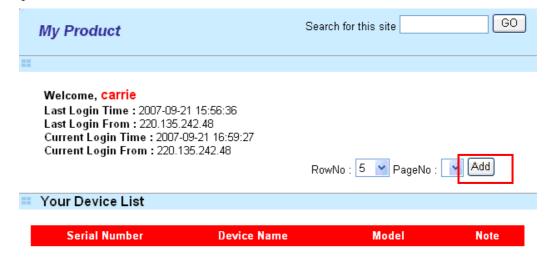

6. When the following page appears, please type in Nick Name (for the router) and choose the right purchase date from the popup calendar (it appears when you click on the box of Purchase Date).

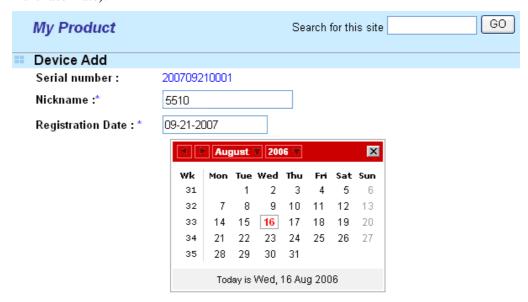

7. After adding the basic information for the router, please click **Submit**.

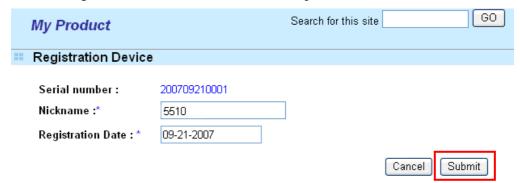

8. Now, your router information has been added to the database. Click **OK** to leave this web page and return to **My Product** web page.

Your device has been successfully added to the database.

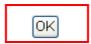

Now, you have finished the procedure for registering your router.

#### 4.4 Activating Anti-Virus/Anti-Intrusion Service

After registering your vigor router, you have to follow the steps listed below to activate anti-virus/anti-intrusion service to obtain full security for your computer.

- 1. Open a web browser on your PC and type http://192.168.1.1. A pop-up window will open to ask for username and password.
- 2. From the router's web page, please open **Defense Configuration** >> **Activate**. You will see the following web page.

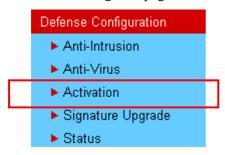

3. Click the **Activate** link to activate Anti-Intrusion/Anti-Virus service.

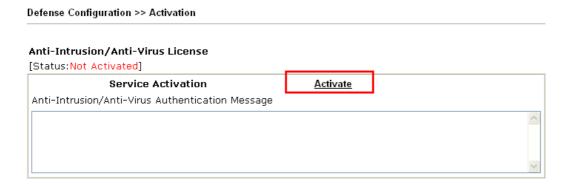

4. A **Re-login** page will be shown on the screen. Please type the account and password that you created previously. And click **Login**.

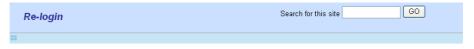

This service is available for VigorPro member only. Please login to access VigorPro. If you are not one of the members of VigorPro, please create an account first.

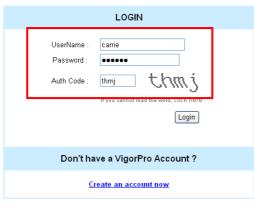

If you are having difficulty logging in, contact our customer service.

Customer Service: 886 3 597 2727 or

email to: webmaster@draytek.com

5. On the web page of **My Product**, you can find a list of the devices that you add with the above steps. Currently, you just have added VigorPro 5510. Please click the serial number link.

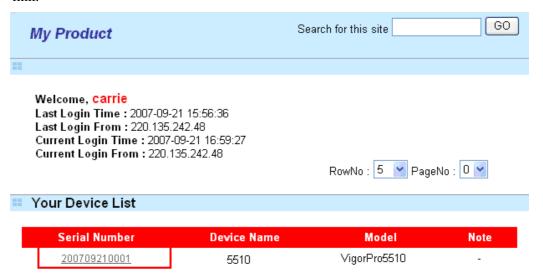

6. From the **Device's Service** section, click the **Trial** button for AI-AV (Anti-Intrusion & Anti-Virus) service with provider **DT-DT**.

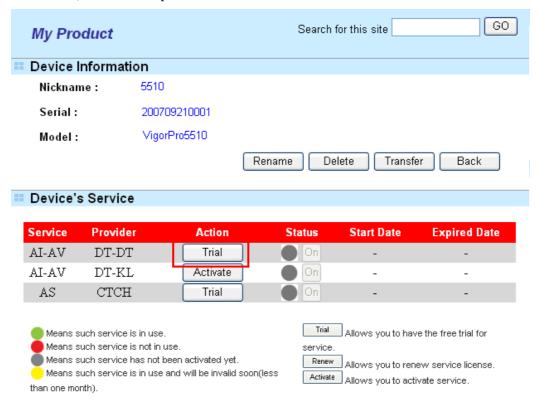

**Rename** It allows you to change the account name.

**Delete** It allows you to delete account name used currently.

**Transfer** It allows you to transfer the VigorPro device together with applied

license to someone who has already registered another account in www.vigorpro.com. Be sure to press this button to transfer the product to whom you want to give. Otherwise he/she might not be able to maintain the license hooked up to the VigorPro device.

#### **Back** It allows you to return to the previous account.

7. In the following page, check the box of "I have read and accept the above Agreement". The system will find out the date for you to activate this version of service. Then, click Next.

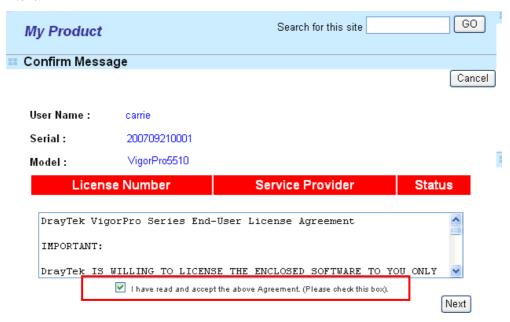

**Note:** DT-DT means you can acquire the anti-intrusion and anti-virus services from DrayTek Corporation.

8. When this page appears, click **Register**.

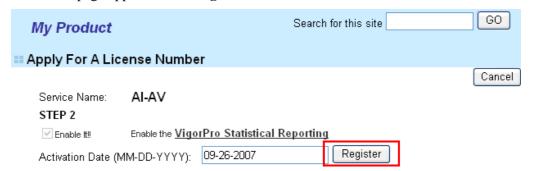

9. Next, the DrayTek Service Activation screen will be shown as the following:

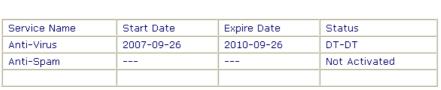

**DrayTek Service Activation** 

Please check if the license fits with the service provider of your signature. To ensure normal operation for your router, update your signature again is recommended.

Copyright © DrayTek Corp. All Rights Reserved.

- 10. Click Close.
- 11. Open **Defense Configuration>>Activation** page of the router's web configurator. The start date and expire date for the license are shown in this page.

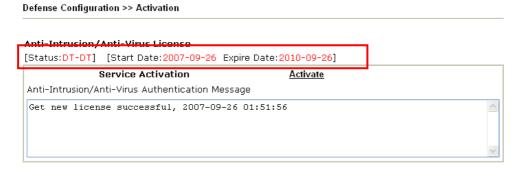

12. Click **Activate** to access into VigorPro website again. Open the following page. You will see the AI-AV (with provider DT-DT) has been activated and in use.

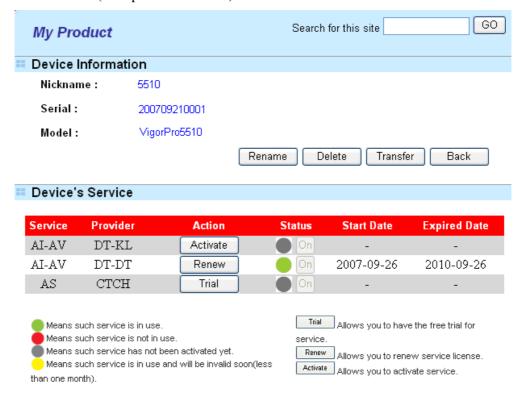

Now, you have finished Anti-Intrusion/Anti-Virus configuration.

#### 4.5 Backup and Upgrade Signature for Anti-Intrusion/Anti-Virus

You can get the most updated signature from DrayTek's server if the license key of anti-virus/anti-intrusion for the VigorPro 5510 is not expired. Before you upgrade the signature, please check the validation information either from WEB user interface of VigorPro 55100 or account information from www.vigorpro.com.

- 1. Open a web browser on your PC and type http://192.168.1.1. A pop-up window will open to ask for username and password.
- 2. From the router's web page, please open **Defense Configuration** >> **Signature Upgrade**. You will see the following web page.

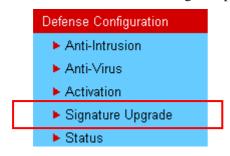

3. On Signature Upgrade web page, locate Backup and Download Now!!!.

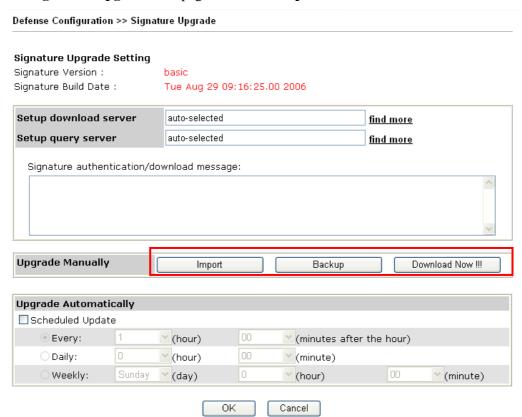

#### **Time for Backup**

Before changing other license, it is suggested for you to backup the original signature first. To backup current signature information with the filename vigorpro.sig, click **Backup**.

#### Time for Download

After changing other license, it is suggested for you to download newly update signature for your router. To download newly update anti-intrusion and anti-virus from VigorPro website, please click **Download Now!!!**.

#### Time for Import

Backup files can be imported whenever you want. To use a saved signature information, please click **Import**.

In addition, users can specify certain time for executing the upgrade automatically by the router. Remember to check the **Schedule Update** box and click **OK** to activate the time settings.

#### 4.6 Enabling Anti-Virus/Anti-Intrusion

After applying an account, registering your account and router, you have to access into the web page of Vigor router to enable Anti-Virus/Anti-Intrusion functions. There are two ways to enable it.

A. For the default rule of firewall, please open **Firewall>>General Setup** page. Check the box of **Enable** for Anti-Intrusion and choose proper action (profile) from the drop down list of Anti-Virus. Next, click **OK** to finish the procedure of activation.

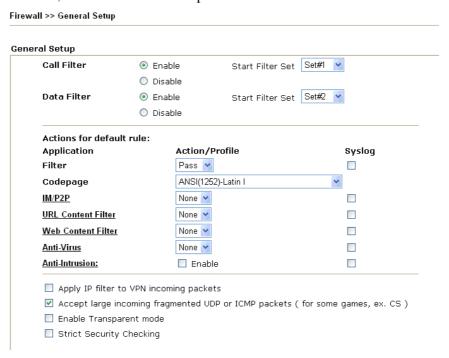

B. For specified filter rule (there are twelve filter sets in Firewall, and each set is allowed to set seven filter rules), please check the box of **Enable** for Anti-Intrusion and choose proper action (profile) from the drop down list of Anti-Virus. Next, click **OK** to finish the procedure of activation.

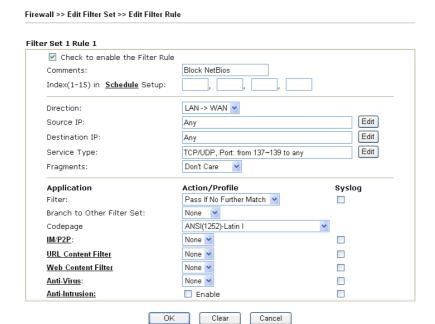

If you **do not** check the Anti-Intrusion box and choose a proper profile for Anti-Virus, you still **cannot use** the Anti-Intrusion/Anti-Virus function even if you finished all the relational profiles configuration.

| This page is left blank for remark if necessary. |  |
|--------------------------------------------------|--|
|                                                  |  |
|                                                  |  |
|                                                  |  |
|                                                  |  |
|                                                  |  |
|                                                  |  |
|                                                  |  |
|                                                  |  |
|                                                  |  |
|                                                  |  |
|                                                  |  |
|                                                  |  |
|                                                  |  |
|                                                  |  |
|                                                  |  |
|                                                  |  |
|                                                  |  |

# 5. Trouble Shooting

This section will guide you to solve abnormal situations if you cannot access into the Internet after installing the router and finishing the web configuration. Please follow sections below to check your basic installation status stage by stage.

- > Checking if the hardware status is OK or not.
- Checking if the network connection settings on your computer are OK or not.
- Pinging the router from your computer.
- ➤ Checking if the ISP settings are OK or not.
- Backing to factory default setting if necessary.

If all above stages are done and the router still cannot run normally, it is the time for you to contact your dealer for advanced help.

#### 5.1 Checking If the Hardware Status Is OK or Not

Follow the steps below to verify the hardware status.

- 1. Check the power line and WLAN/LAN cable connections. Refer to "2.1 Hardware Installation" for details.
- 2. Turn on the router. Make sure the **ACT LED** blink once per second and the correspondent **LAN LED** is bright.

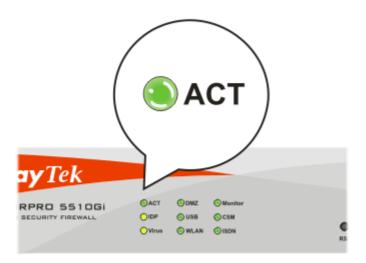

3. If not, it means that there is something wrong with the hardware status. Simply back to "2.1 Hardware Installation" to execute the hardware installation again. And then, try again.

# 5.2 Checking If the Network Connection Settings on Your Computer Is OK or Not

Sometimes the link failure occurs due to the wrong network connection settings. After trying the above section, if the link is stilled failed, please do the steps listed below to make sure the network connection settings is OK.

#### **For Windows**

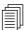

The example is based on Windows XP. As to the examples for other operation systems, please refer to the similar steps or find support notes in **www.draytek.com**.

1. Go to Control Panel and then double-click on Network Connections.

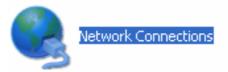

2. Right-click on Local Area Connection and click on Properties.

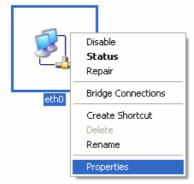

3. Select Internet Protocol (TCP/IP) and then click Properties.

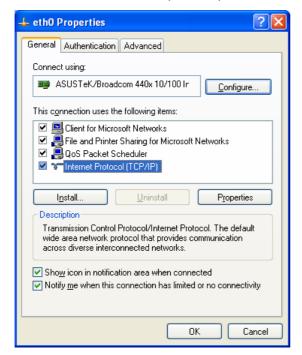

4. Select **Obtain an IP address automatically** and **Obtain DNS server address automatically**.

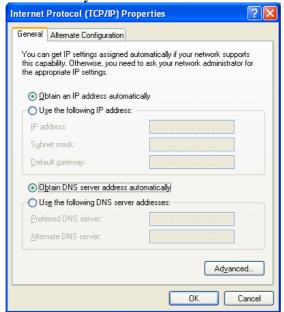

#### For MacOs

- 1. Double click on the current used MacOs on the desktop.
- 2. Open the **Application** folder and get into **Network**.
- 3. On the **Network** screen, select **Using DHCP** from the drop down list of Configure IPv4.

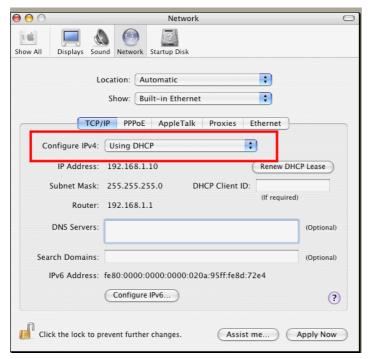

#### 5.3 Pinging the Router from Your Computer

The default gateway IP address of the router is 192.168.1.1. For some reason, you might need to use "ping" command to check the link status of the router. The most important thing is that the computer will receive a reply from 192.168.1.1. If not, please check the IP address of your computer. We suggest you setting the network connection as get IP automatically. (Please refer to the section 5.2)

Please follow the steps below to ping the router correctly.

#### **For Windows**

- 1. Open the **Command** Prompt window (from **Start menu> Run**).
- 2. Type **command** (for Windows 95/98/ME) or **cmd** (for Windows NT/ 2000/XP). The DOS command dialog will appear.

```
Microsoft Windows XP [Version 5.1.2600]
(C) Copyright 1985-2001 Microsoft Corp.

D:\Documents and Settings\fae\ping 192.168.1.1

Pinging 192.168.1.1 with 32 bytes of data:

Reply from 192.168.1.1: bytes=32 time\ins ITL=255

Reply from 192.168.1.1: bytes=32 time\ins ITL=255

Reply from 192.168.1.1: bytes=32 time\ins ITL=255

Reply from 192.168.1.1: bytes=32 time\ins ITL=255

Reply from 192.168.1.1: bytes=32 time\ins ITL=255

Ping statistics for 192.168.1.1:

Packets: Sent = 4, Received = 4, Lost = 0 (0% loss),
Approximate round trip times in milli-seconds:

Minimum = 0ms, Maximum = 0ms, Average = 0ms

D:\Documents and Settings\fae\_
```

- 3. Type ping 192.168.1.1 and press [Enter]. It the link is OK, the line of "Reply from 192.168.1.1:bytes=32 time<1ms TTL=255" will appear.
- 4. If the line does not appear, please check the IP address setting of your computer.

#### For MacOs (Terminal)

- 1. Double click on the current used MacOs on the desktop.
- 2. Open the **Application** folder and get into **Utilities**.
- 3. Double click **Terminal**. The Terminal window will appear.
- 4. Type ping 192.168.1.1 and press [Enter]. It the link is OK, the line of "64 bytes from 192.168.1.1: icmp\_seq=0 ttl=255 time=xxxx ms" will appear.

```
\Theta \Theta \Theta
                           Terminal - bash - 80x24
Last login: Sat Jan 3 02:24:18 on ttyp1
                                                                                  S
Welcome to Darwin!
Vigor10:~ draytek$ ping 192.168.1.1
PING 192.168.1.1 (192.168.1.1): 56 data bytes
64 bytes from 192.168.1.1: icmp_seq=0 ttl=255 time=0.755 ms
64 bytes from 192.168.1.1: icmp_seq=1 ttl=255 time=0.697 ms
64 bytes from 192.168.1.1: icmp_seq=2 ttl=255 time=0.716 ms
64 bytes from 192.168.1.1: icmp_seq=3 ttl=255 time=0.731 ms
64 bytes from 192.168.1.1: icmp_seq=4 ttl=255 time=0.72 ms
--- 192.168.1.1 ping statistics ---
5 packets transmitted, 5 packets received, 0% packet loss
round-trip min/avg/max = 0.697/0.723/0.755 ms
Vigor10:~ draytek$
```

## 5.4 Checking If the ISP Settings are OK or Not

Click WAN>>Internet Access group and then check whether the ISP settings are set correctly.

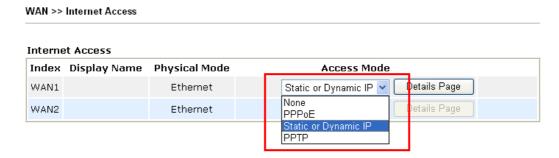

#### For PPPoE Users

- 1. Check if the **Enable** option for PPPoE Link is selected.
- 2. Check if **Username** and **Password** are entered with correct values that you **got from** your **ISP**.

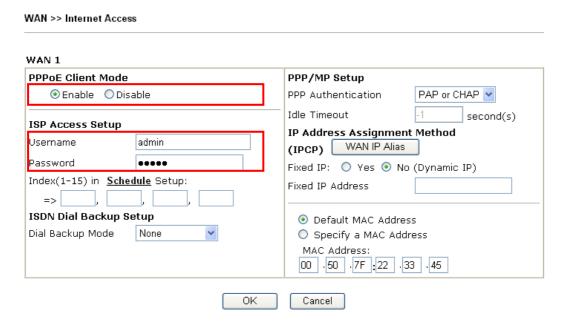

#### For Static IP/DHCP Users

1. Check if the **Enable** option for Static or Dynamic IP is selected.

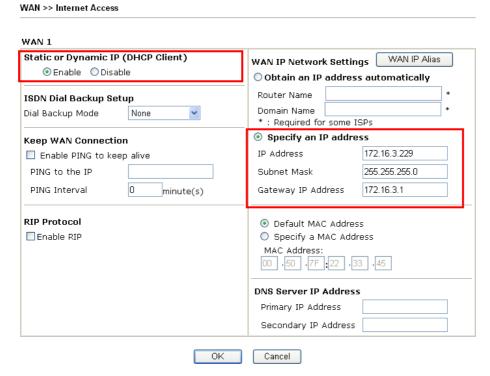

2. Check if **IP Address**, **Subnet Mask** and **Gateway** are set correctly (must identify with the values from your ISP) if you choose **Specify an IP address**.

#### **For PPTP Users**

1. Check if the **Enable** option for PPTP Link is selected. And check the IP address for the PPTP Server.

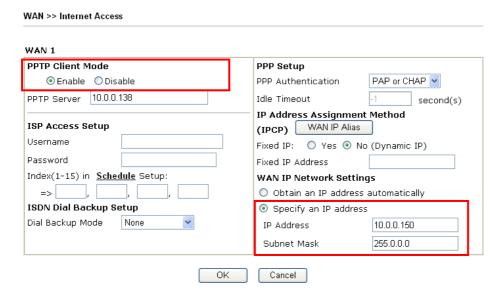

2. Check if **IP Address** and **Subnet Mask** are set correctly (must identify with the values from your ISP) if you choose **Specify an IP address**.

#### 5.5 Backing to Factory Default Setting If Necessary

Sometimes, a wrong connection can be improved by returning to the default settings. Try to reset the router by software or hardware.

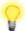

**Warning:** After pressing **factory default setting**, you will loose all settings you did before. Make sure you have recorded all useful settings before you pressing. The password of factory default is null.

#### **Software Reset**

You can reset the router to factory default via Web page.

Go to **System Maintenance** and choose **Reboot System** on the web page. The following screen will appear. Choose **Using factory default configuration** and click **OK**. After few seconds, the router will return all the settings to the factory settings.

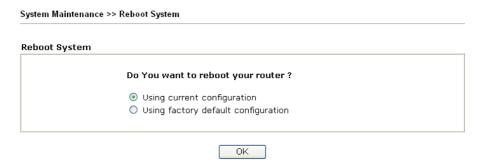

#### **Hardware Reset**

While the router is running (ACT LED blinking), press the **RST** button and hold for more than 5 seconds. When you see the **ACT** LED blinks rapidly, please release the button. Then, the router will restart with the default configuration.

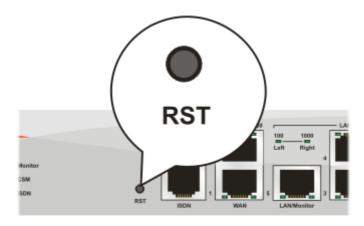

After restore the factory default setting, you can configure the settings for the router again to fit your personal request.

# **5.6 Contacting Your Dealer**

If the router still cannot work correctly after trying many efforts, please contact your dealer for further help right away. For any questions, please feel free to send e-mail to support@draytek.com.